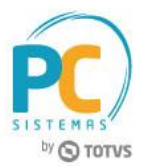

#### **Sumário**

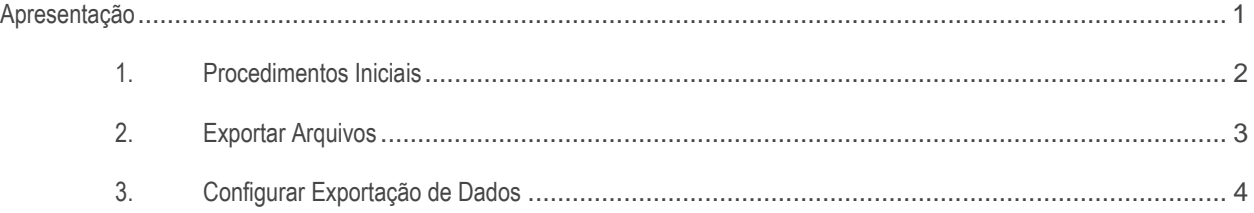

# <span id="page-0-0"></span>**Apresentação**

A rotina **2631 - Integração JDE** foi criada para realizar a exportação de dados para indústria JDE. Este tutorial contém informações que orientam como utilizar a rotina.

**Abaixo, descrição da criação e das últimas alterações efetuadas no documento.**

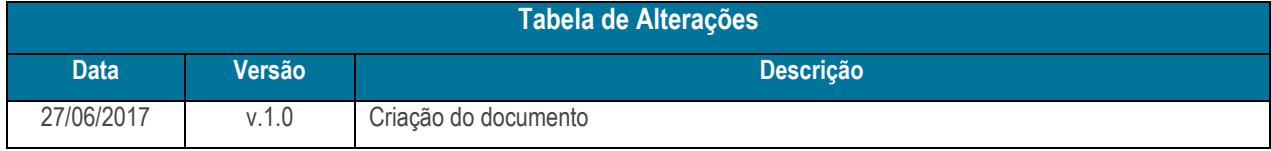

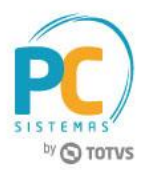

## <span id="page-1-0"></span>**1. Procedimentos Iniciais**

Antes de realizar o processo de troca de arquivos com a JDE, é necessário realizar os procedimentos abaixo.

### **Cadastrar Rotina**

- 1. Acesse a rotina **529 - Cadastrar Rotina do Sistema**;
- 2. Na planilha **Módulos do sistema**, selecione a opção **26 - INTEGRAÇÕES**;
- 3. Na planilha **Sub-módulos do sistema**, selecione a opção **3 - IMPORTAÇÃO/EXPORTAÇÃO**;
- 4. Na planilha **Rotinas do sistema**, informe os campos **Código** e **Nome da rotina**;
	- **2631 - Integração JDE**
- 5. Após digitar, pressione a seta do teclado para baixo para confirmar o cadastro;
- 6. Clique o botão **Fechar**.

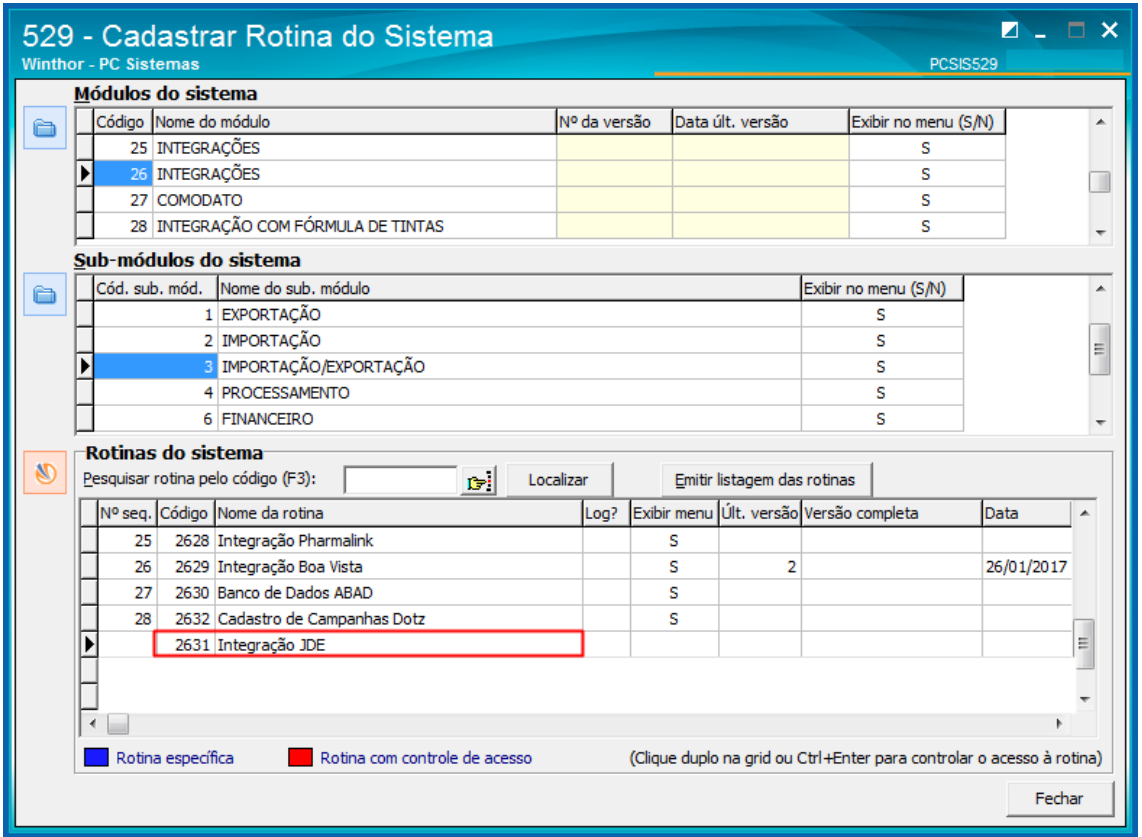

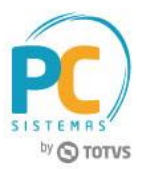

## <span id="page-2-0"></span>**2. Exportar Arquivos**

Para exportar arquivos para a Integração JDE, siga os procedimentos abaixo:

- 2.1 Acesse a rotina **2631 - Integração JDE**, aba **Filtros**;
- 2.2 Informe os campos **Filial e Fornecedor**;
- 2.3 Informe os campos **Ano** e **Mês**;
- 2.4 Na caixa **Diretório**, informe o local para a exportação de dados;
- 2.5 Na caixa **Período**, informe a **Data inicial** e **Data final**;
- 2.6 Na caixa **Arquivos**, selecione os arquivos desejados;
- 2.7 Clique o botão **Exportar**.

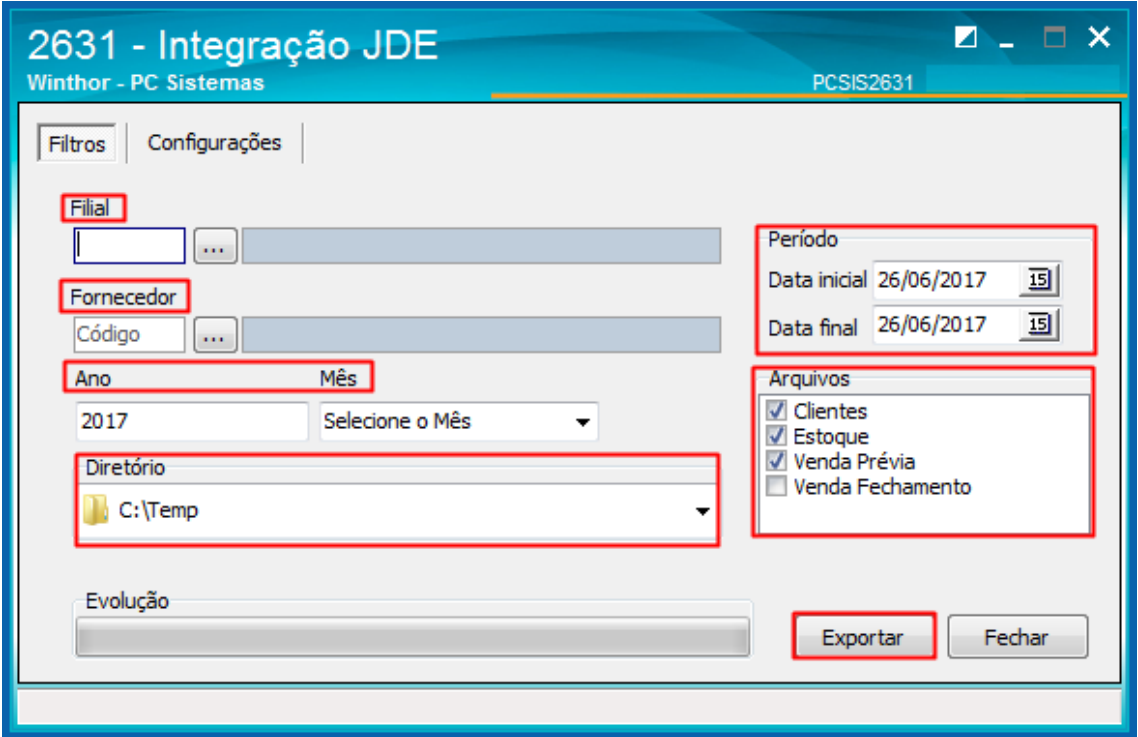

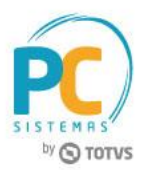

# <span id="page-3-0"></span>**3. Configurar Exportação de Dados**

Para configurar a exportação de dados com a JDE, é necessário seguir os procedimentos abaixo:

- 2.1 Acesse a rotina **2631 - Integração JDE**, aba **Configurações**;
- 2.2 Informe o **Tipo de execução** para a geração dos arquivos;
- 2.3 Marque uma das opções: **Manual**, **Diário** ou **A cada** para agendar dia e horário para a exportação.

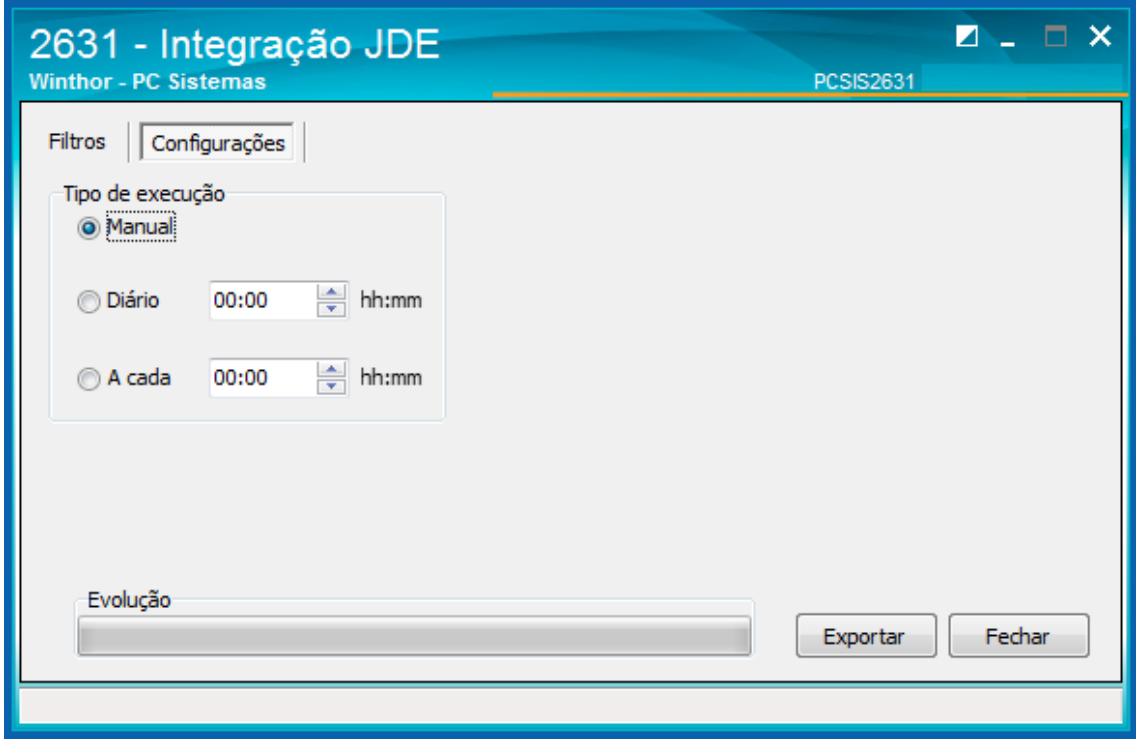

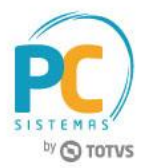

Mantenha o **WinThor Atualizado**, assim você proporciona o crescimento da sua empresa através de soluções criadas especialmente para o seu negócio!

Estamos à disposição para mais esclarecimentos e sugestões.

**Fale com a PC:** [www.pcsist.com.br](http://www.pcsist.com.br/) **Central de Relacionamento** - (62) 3250 0210

© Todos os direitos reservados. – PC Sistemas – v. 1.0 - Data: 27/06/2017 RQ.GBC.001 v.1.3 Página **5** de 5